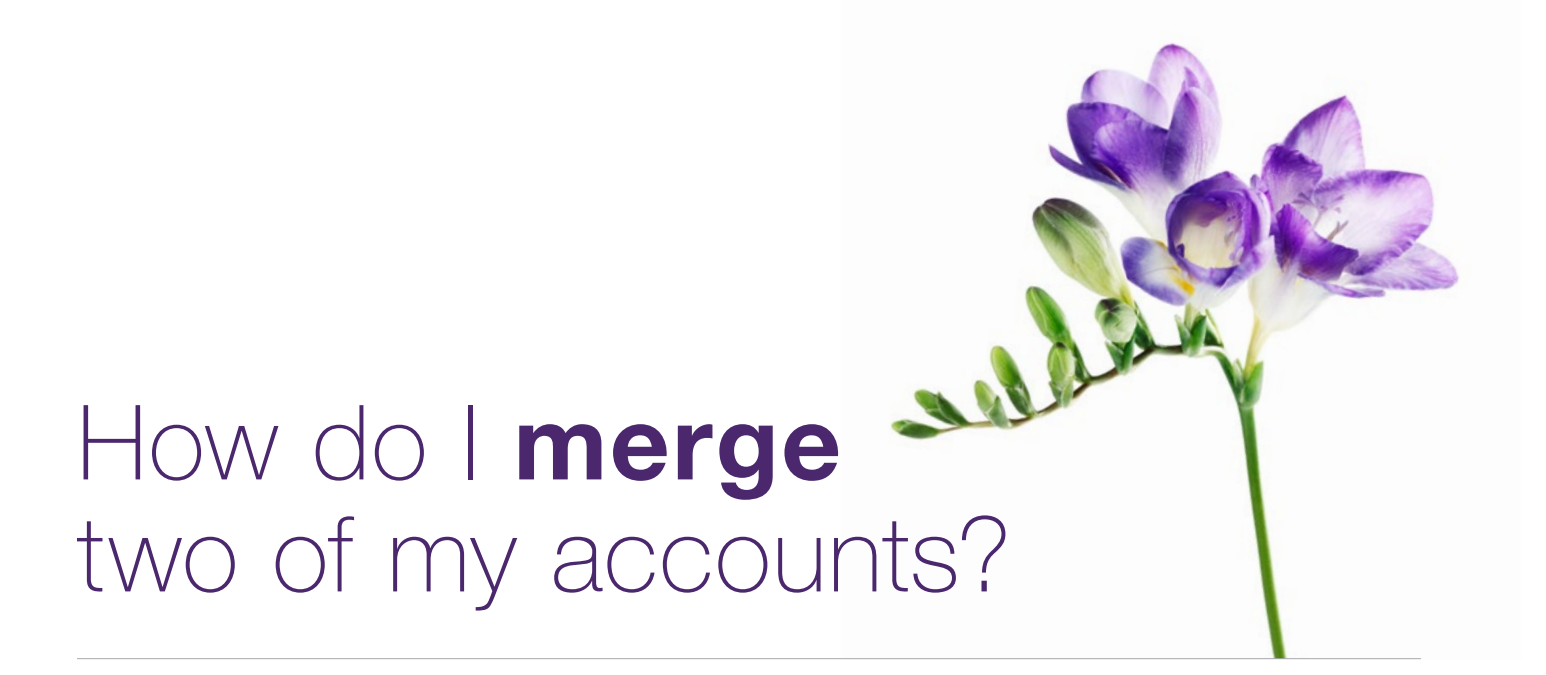

**This document applies to you if** you have multiple accounts for the provider portal that you wish to combine. For example, if you registered for the provider once with your birth name and later with your married name and wish to merge these accounts, or if you registered your clinic twice under different names. Once merged, key information from both accounts e.g. your roles, and service locations (independent providers) and provider list (organizations) will be combined and available under the merged account. Both sets of credentials will continue to work and both sets of IDs and associated billing history are retained.

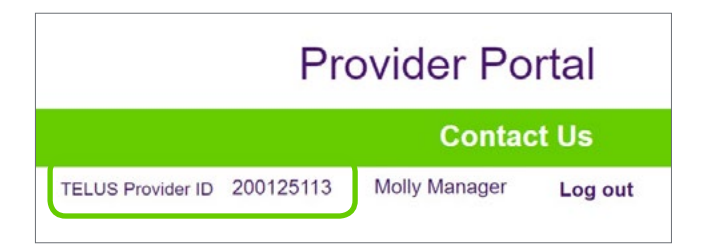

## **Step 1:** Gather your information.

You will need the username, password and TELUS Provider IDs for both accounts you want to merge. In addition you will need to have the Merge Administrator role for both accounts (see How do I add users to my account?). Your TELUS Provider ID was included in your welcome package. It is also displayed in the top right corner of the provider portal homepage.

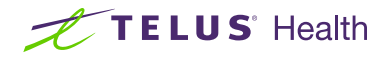

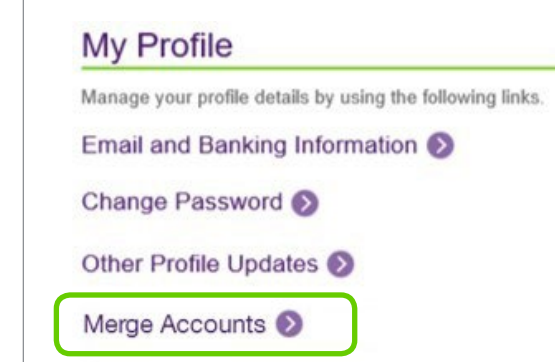

# **Step 2: Access the Merge** Accounts link.

Log into the provider portal with one of the accounts to be merged. Click the Merge **Accounts** link located under My Profile on the left hand side of the provider portal homepage.

# **Step 3:** Enter the info of the account to be merged.

Enter the username, password and TELUS Provider ID of the other account to be merged.

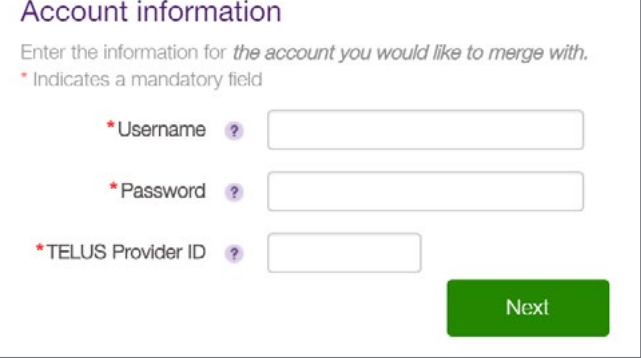

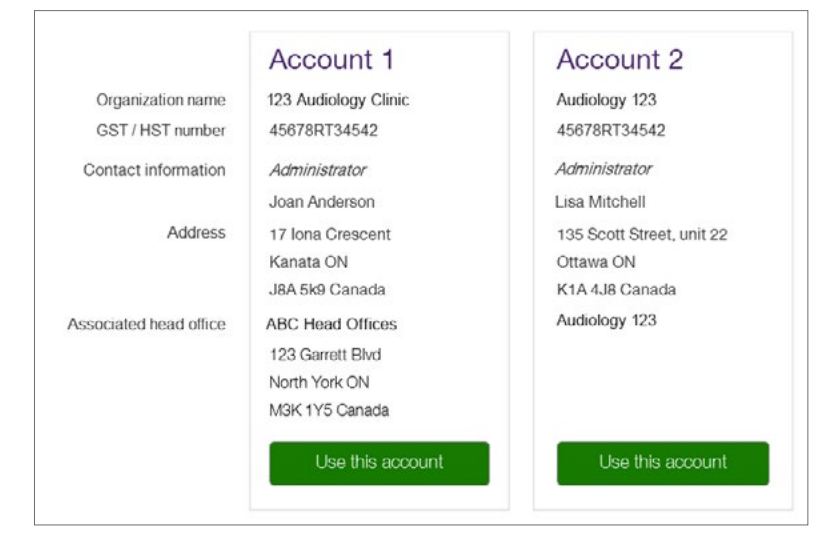

## **Step 4: Select which** information to keep.

Although the two accounts will be merged, certain fields can only retain one set of values. For example, organizations can only maintain one name, GST number, address etc. All other information, for example, lists for associated providers, will be merged. In this step, you need to select which set of information should be kept during the merge.

# **Step 5: Review and submit.**

Review the information contained in the merged account and click Submit merge account to proceed or Back to change your selection.

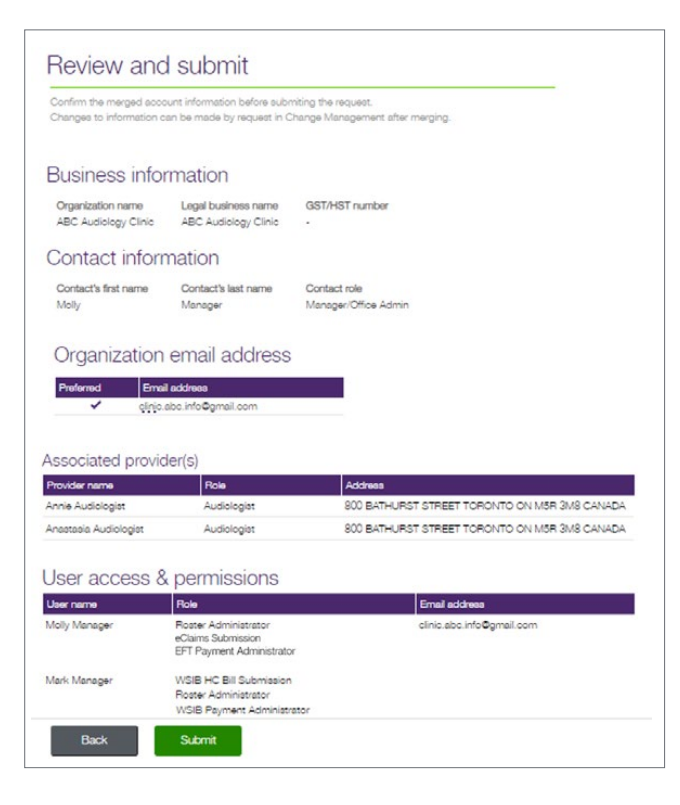

# **Step 6:** Record your confirmation details.

You will receive a confirmation reference number as well as an estimated time for your request to be processed. If you click the **Back to Merge account** button you will see a list and the status of all of your merge requests.

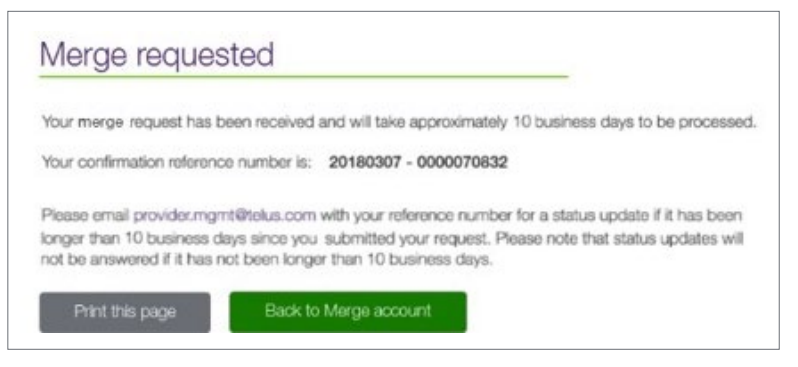

# **Step 7: Review your user list.**

From the Provider Portal homepage, select the User Access & Permissions link. Review the users in the merged account to delete any duplicates and assign new permissions.

#### **Provider Management**

Manage users and organizations using the following links.

Associate a Provider

User Access & Permissions

#### Merge accounts

If you would like to merge an existing account with your current account, fill out the form below. You will have an opportunity to validate which information will be included in the new merged record.

D Merge accounts user guide

### Learn more

To access the Merge user guide, browse to the application as described in Step 2. The user guide s located under the application header. i

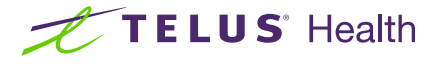

#### © 2020 TELUS.

TELUS and the TELUS Health logo are registered trademarks of TELUS Corporation, used under license. All other trademarks are the property of their respective owners.